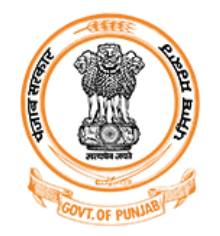

**Punjab Health Systems Corporation** 

Government of Punjab, India

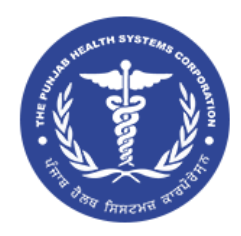

# **GNM Online Admissions**

Application Form User Manual

## Step 1 - GNM ਅੱਡਮੀਸ਼ਨ ਫਾਰਮ ਭਰਨ ਦੇ ਲਈ https://phsc.punjab.gov.in/en ਲਿੰਕ ਨੂੰ ਖੋਲੋ ਤੇ ਹੇਠ ਦਿਤੇ ਗਏ ਲਿੰਕ ਤੇ ਕਲਿਕ ਕਰੋ|

Community Health Centres lack basic medical equipment and diagnostic services and

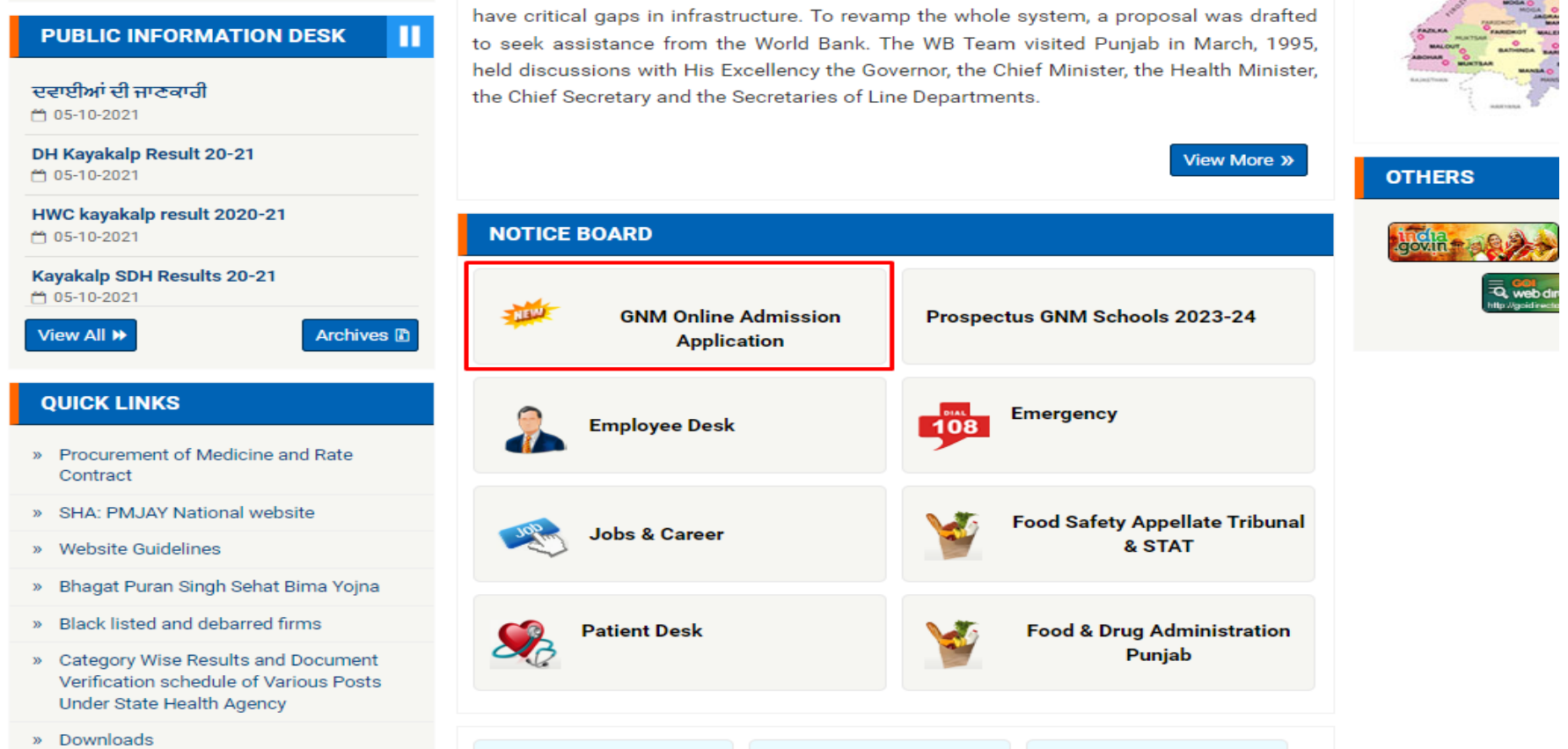

# Step 2 - ਰਿਜਿਸਟ੍ਰੇਸ਼ਨ ਫਾਰਮ ਭਰਨ ਲਈ ਆਪਣਾ ਫੋਨ ਨੰਬਰ ਦਿਤੇ ਗਏ ਫ਼ੀਲਡ ਵਿਚ ਦਰਜ਼ ਕਰੋ| ਨੋਟ: ਕਿਰਪਾ ਧਿਆਨ ਰੱਖੋ ਇਕ ਫੋਨ ਨੰਬਰ ਤੇ ਸਿਰਫ ਇਕ ਰਿਜਿਸਟ੍ਰੇਸ਼ਨ ਹੀ ਹੋ ਸਕਦੀ ਹੈ|

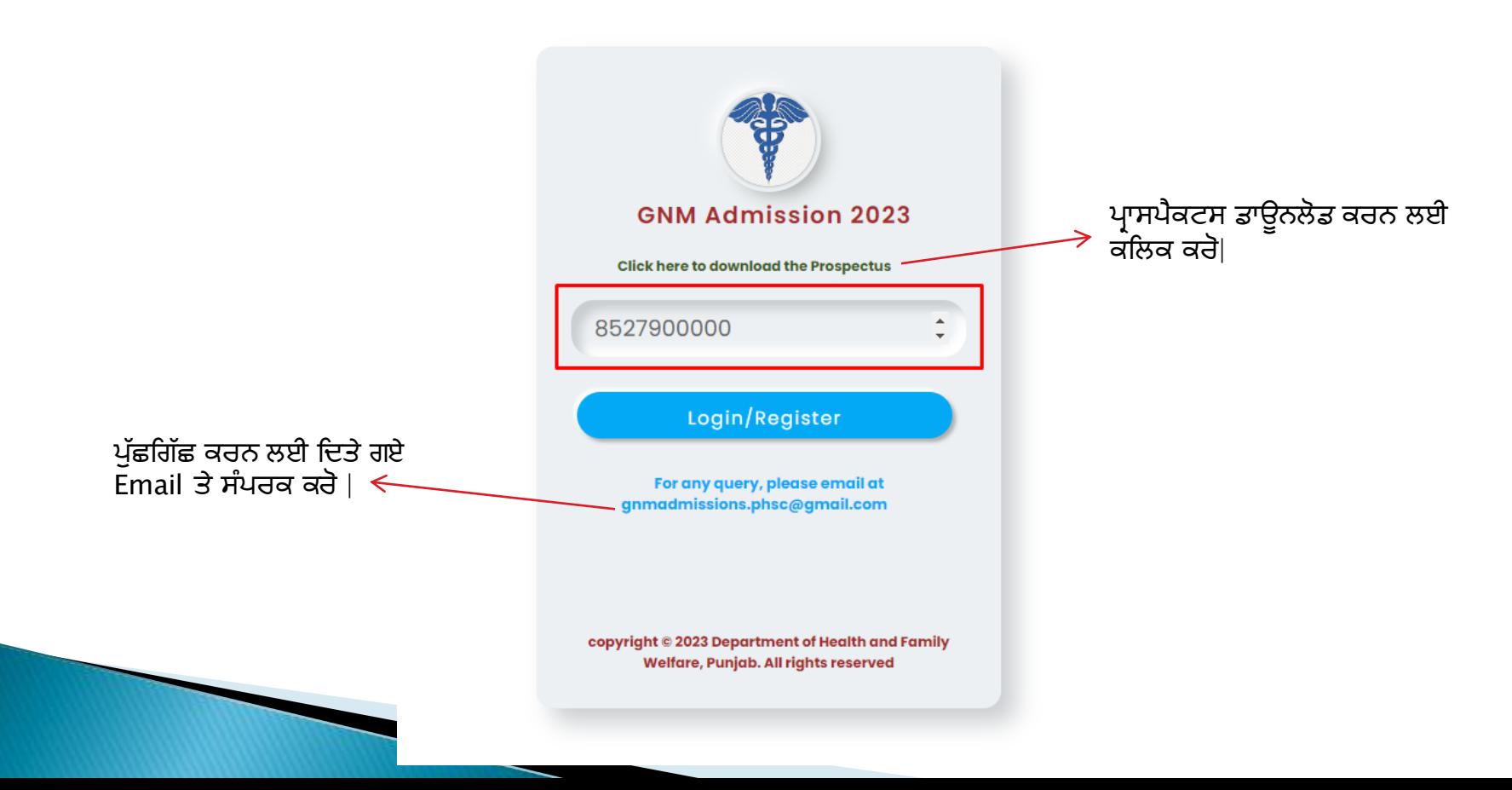

# Step 3 – ਆਪਣੇ ਫੋਨ ਨੰਬਰ ਤੇ ਪ੍ਰਾਪਤ OTP ਨੰਬਰ ਦਰਜ਼ ਕਰੋ|

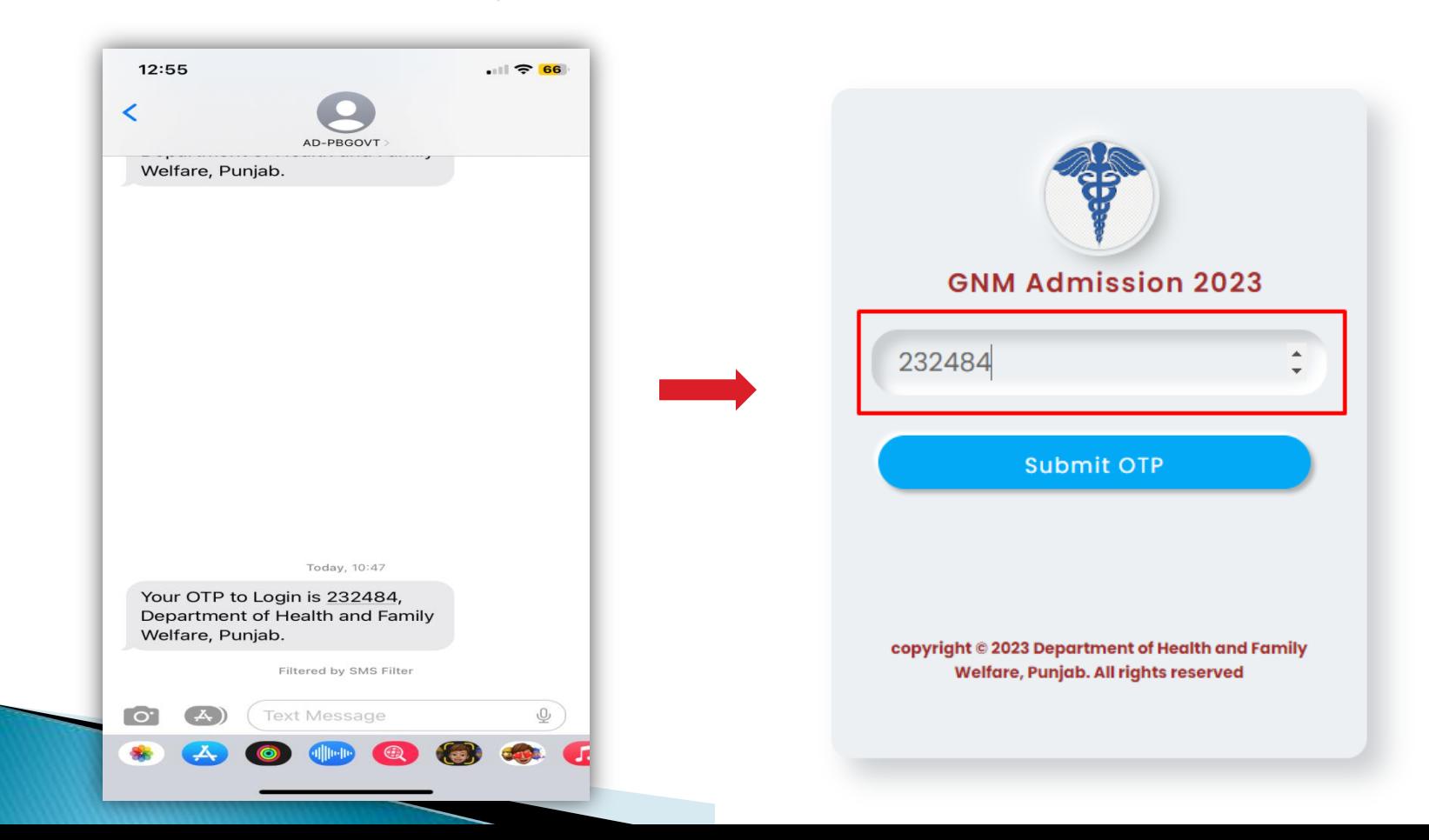

# Step 4 - ਰਿਜਿਸਟ੍ਰੇਸ਼ਨ ਫਾਰਮ ਵਿੱਚ ਆਪਣੀ ਡਿਟੇਲਸ ਦਰਜ਼ ਕਰੋ |

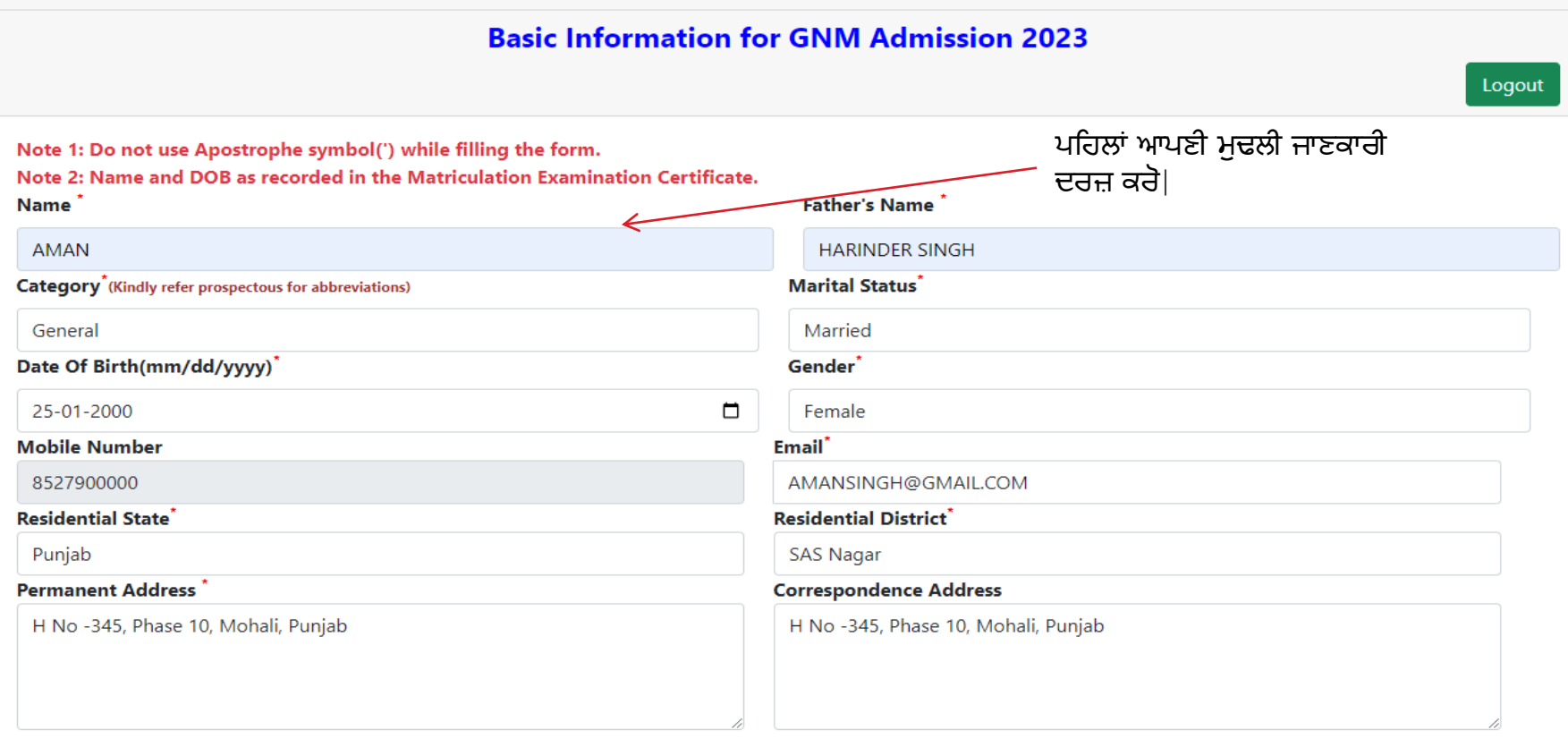

### Step 4 - ਰਿਜਿਸਟ੍ਰੇਸ਼ਨ ਫਾਰਮ ਵਿੱਚ ਆਪਣੀ ਡਿਟੇਲਸ ਦਰਜ਼ ਕਰੋ |

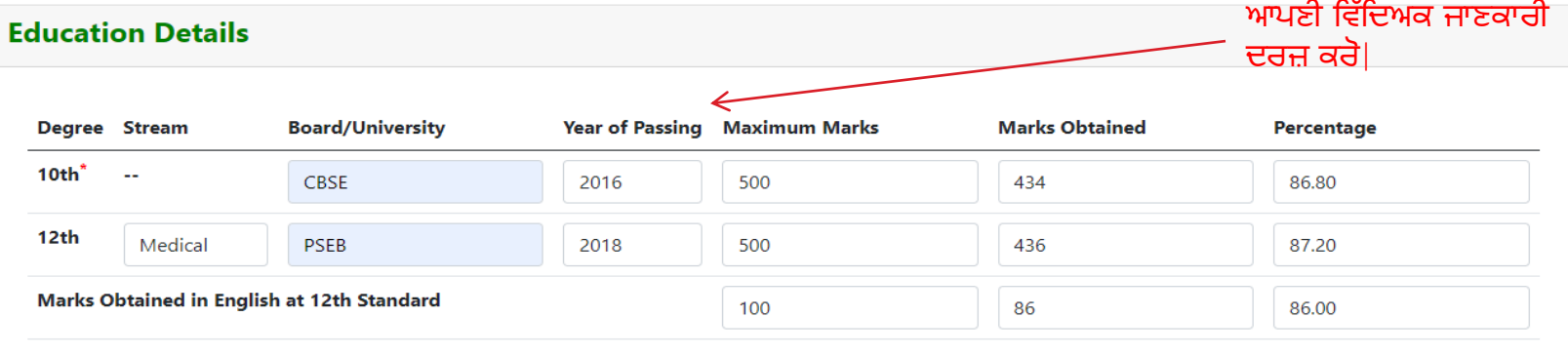

#### Kindly Select your priorties for the following schools

#### ਹੇਠ ਦਿਤੇ ਗਏ ਫਾਰਮ ਵਿਚੋਂ ਆਪਣੀ ਤਰਜ਼ੀਹ ਦਰਜ਼ ਕਰੋ |

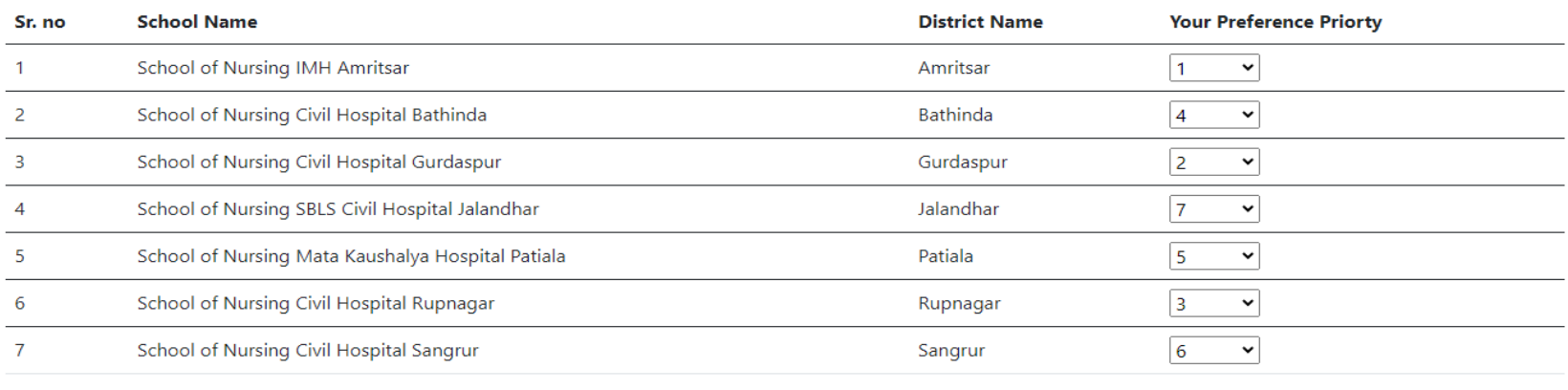

### Step 4 - ਰਿਜਿਸਟ੍ਰੇਸ਼ਨ ਫਾਰਮ ਵਿੱਚ ਆਪਣੀ ਡਿਟੇਲਸ ਦਰਜ਼ ਕਰੋ |

#### ਹੇਠ ਦਿਤੇ ਅਨਸਾਰ ਸਿਰਫ PDF ਜਾਂ IPG ਫਾਇਲ ਹੀ ਅਪਲੋਡ ਕਰੋ l

#### Upload Documents (Note 1: Files must be less than 5 MB and Allowed file types. put wipy viny,

Note 2:Long Files Name not allowed e.g (Correct way - Aadhaar card.jpg, Aadhaar card.pdf, Caste Certificate.jpg, Caste Certificate.pdf etc)

Note 3: Whatsapp Files Name not allowed e.g (Incorrect way- WhatsApp Image 2023-03-25 at 12.34.58 PM.jpg)

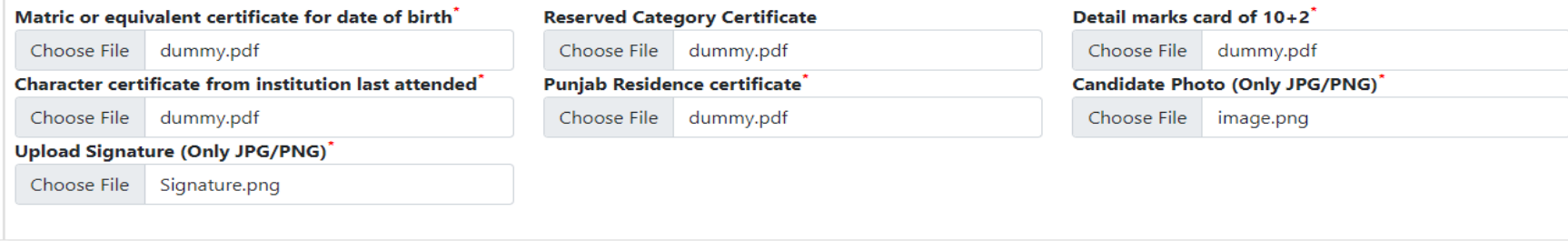

#### **Declaration**

- 2 I have scored the required minimum (40% or more) marks in the subject English in +2 examination.
- I have a valid residence certificate of the Punjab State.
- If all conditions of eligibility as given in the advertisement and other relevant instructions.

Step 5 – ਰਿਜਿਸਟ੍ਰੇਸ਼ਨ ਹੋਣ ਉਪਰੰਤ ਆਪਣੀ ਐਪਲੀਕੇਸ਼ਨ ਆਈ ਡੀ ਨੇਟ ਕਰੋ|

## **GNM Admission 2023**

**Thanks for Registering Data Saved Sucessfully** 

Please note Application id=8527900000 **Kindly Login again to Print Your Application.** 

# Step 6 – ਐਪ੍ਲੀਕੇਸ਼ਨ ਦਾ ਪ੍ਰਿੰਟ / ਆਪਣੀ ਡਿਟੇਲਸ ਅਪਡੇਟ ਜਾਂ ਭੁਗਤਾਨ ਕਰਨ ਲਈ ਦੁਬਾਰਾ Step 2 ਅਤੇ Step 3 ਦੀ ਪਾਲਣਾ ਕਰੋ|

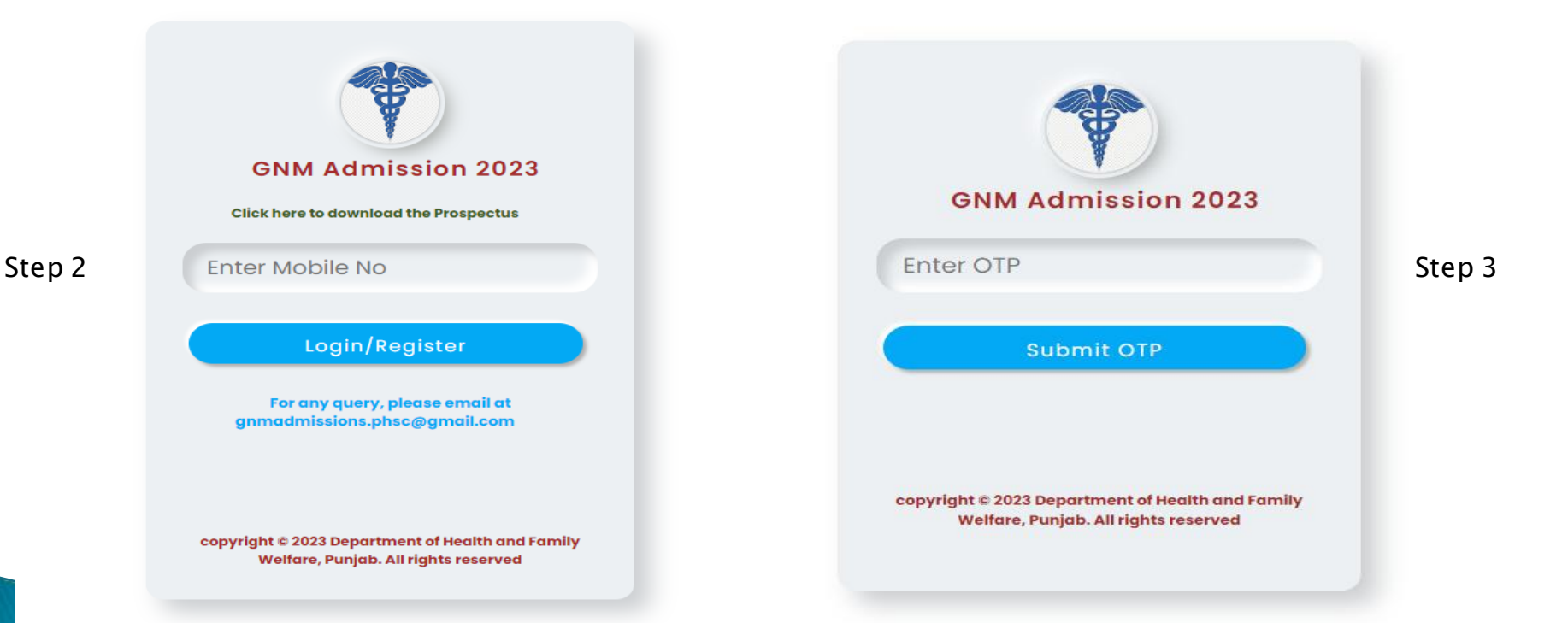

## Step 7 – ਦੁਬਾਰਾ ਲਾਗਿਨ ਕਰਨ ਉਪਰੰਤ ਹੇਠ ਦਿਤੇ ਗਏ ਵਿਕਲਪਾਂ ਨੂੰ ਸਿਲੈਕਟ ਕਰੋ |

ਨੇਟ: ਭੁਗਤਾਨ ਕਰਨ ਲਈ ਲਿੰਕ ਕੁੱਝ ਦਿਨਾ ਵਿੱਚ ਉਪਲੱਭਧ ਹੋ ਜਾਵੇਗਾ | ਕਿਰਪਾ ਵੈਬਸਾਈਟ ਨੂੰ ਨਿਯਮਤ ਰੂਪ ਵਿਚ ਚੈੱਕ ਕਰਦੇ ਰਹੋ |

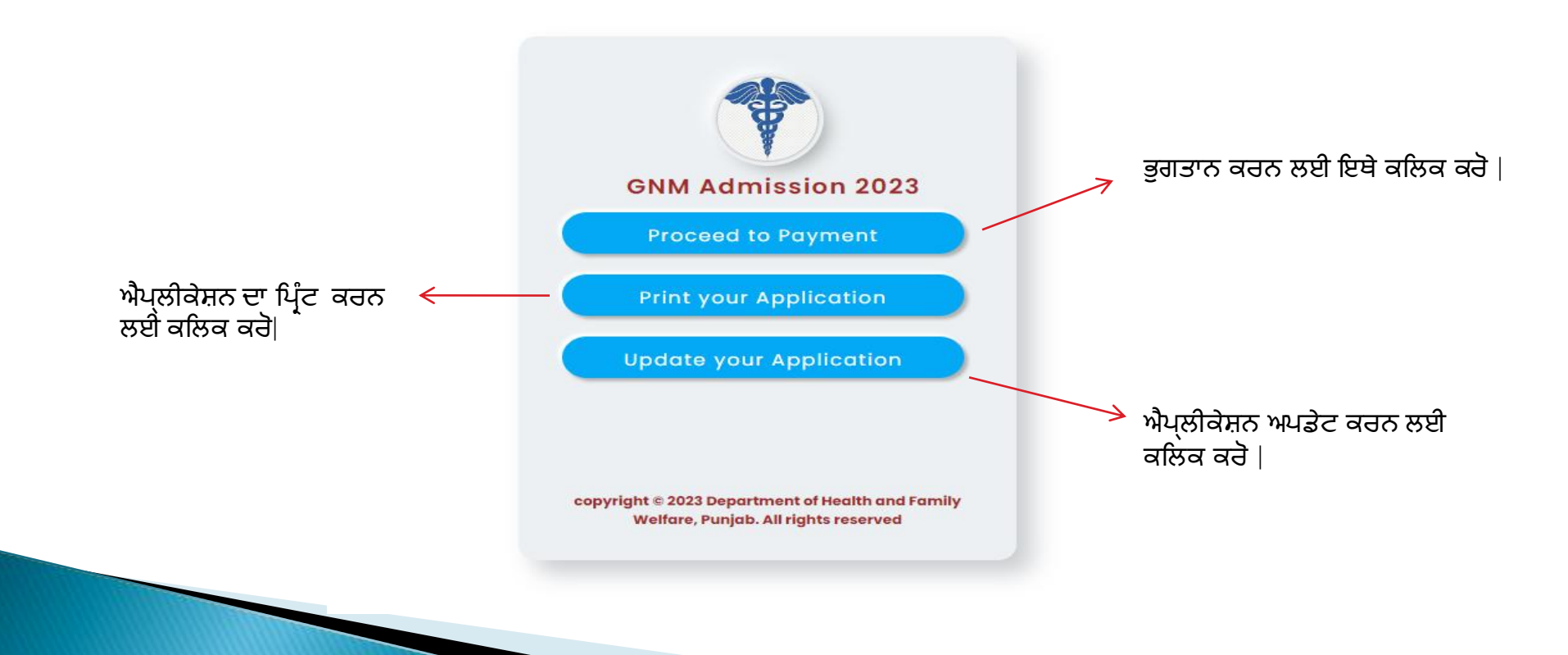

# Step 7.1 –ਪ੍ਰਿੰਟ ਯੁਅਰ ਐਪ੍ਲੀਕੇਸ਼ਨ ਕਲਿਕ ਕਰਨ ਉਪਰੰਤ ਇਸ ਪ੍ਰਕਾਰ ਦਾ ਫਾਰਮ ਡਾਉਨਲੋਡ ਕਰੋ |

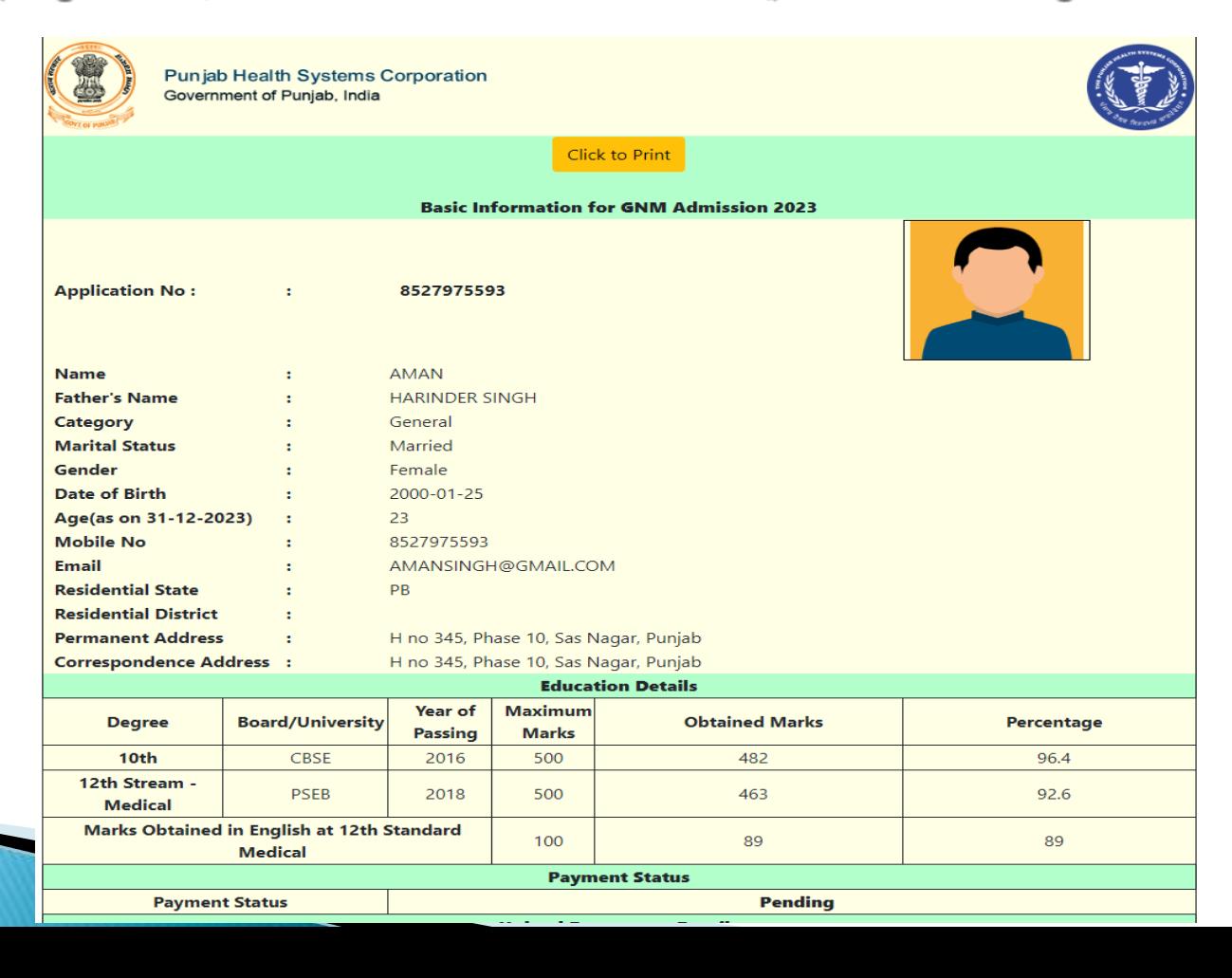

# **Thank You**